# **KENT STATE.**

# **Geometrical Manipulatives in WME**

Paul Wang Xun Lai *Department of Computer Science Institute for Computational Mathematics Kent State University*

# **KENT STATE. Topics**

- What you will learn
- Background
- Warm-up: Manipulative you can create by yourself
- Need for Manipulatives
- Manipulative Examples in WME Pages
- Authoring Manipulatives
- Deploying Manipulatives in WME pages
- Customization of Manipulatives
- How to contact us for further collaboration

# **KENT STATE.**

# **What you will learn**

• After the tutorial, you will know

- The role manipulatives play in WME
- How to use manipulatives in WME topic lesson pages
- How to author geometrical manipulatives by using the authoring tool *GeoSVG*
- How to deploy manipulatives you create
- How to customize manipulatives

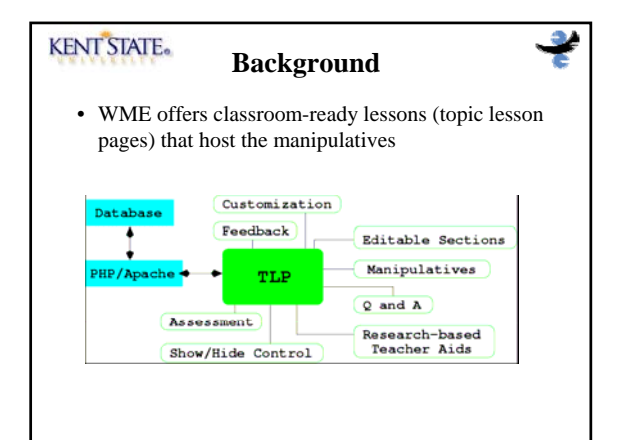

# **KENT STATE.**

## **Warm-up: Manipulative you can create by yourself**

- Experiment 0: construct a perpendicular line of a segment through its mid-point
- Steps
	- 1. Draw a segment
	- 2. With the segment selected, construct its midpoint
	- 3. With the segment and the midpoint selected, construct a perpendicular line
- Test: drag any object around to see the mathematical relations are maintained

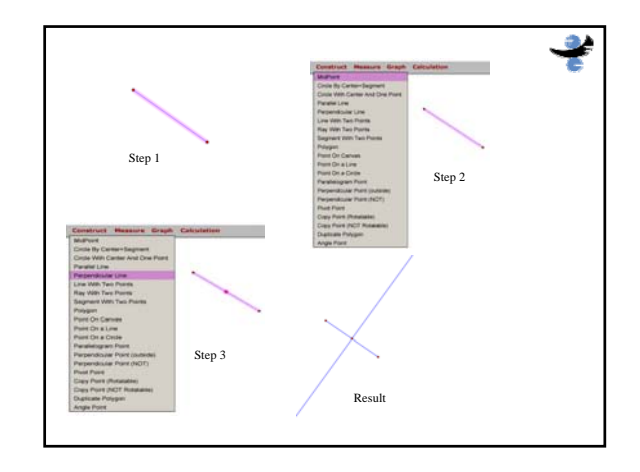

## **KENT STATE.**

#### **Need for Manipulatives**

- Manipulatives enable students to have active involvement to enhance learning
- Manipulatives can make students to move to higher levels of conceptualizing and begin to integrate spatial and symbolic mental representations – Success of Logo, one of the earliest interactive program
- Geometric manipulatives covers important areas in math teaching
	- $-$  plane geometry, algebra, trigonometry, calculus, statistics, and so on (snapshots in next slides)

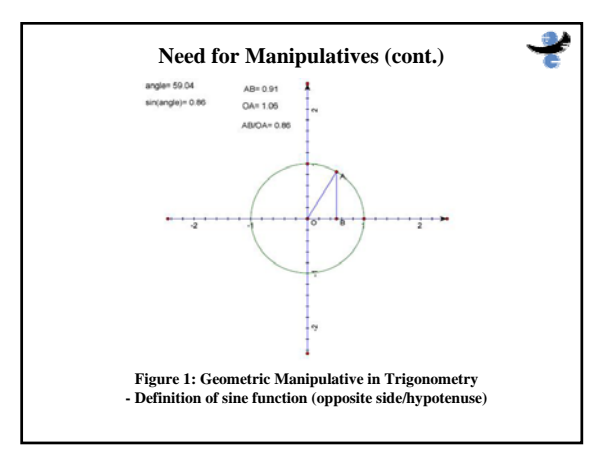

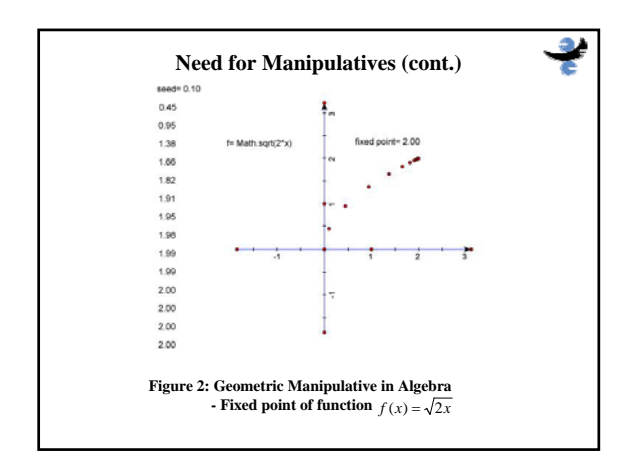

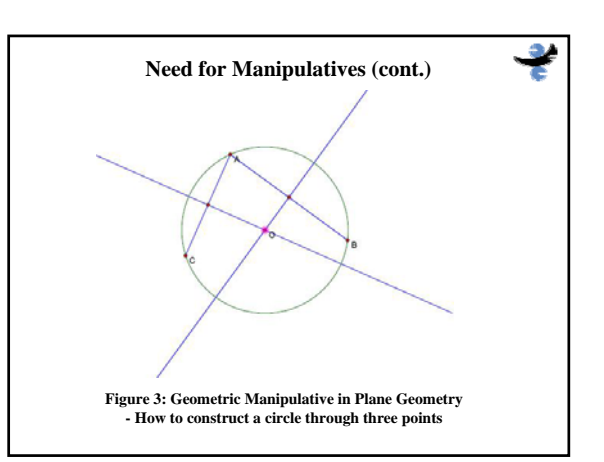

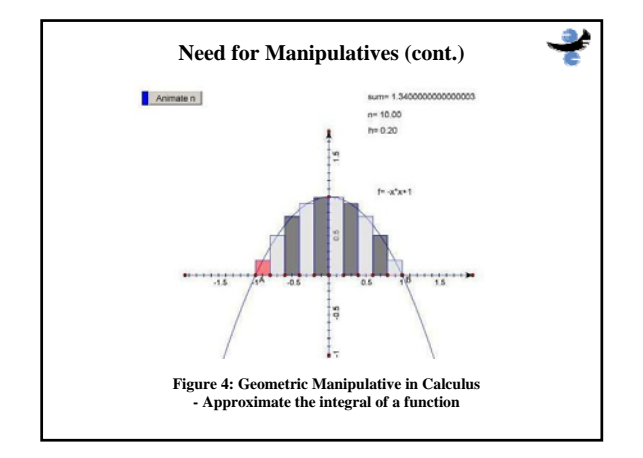

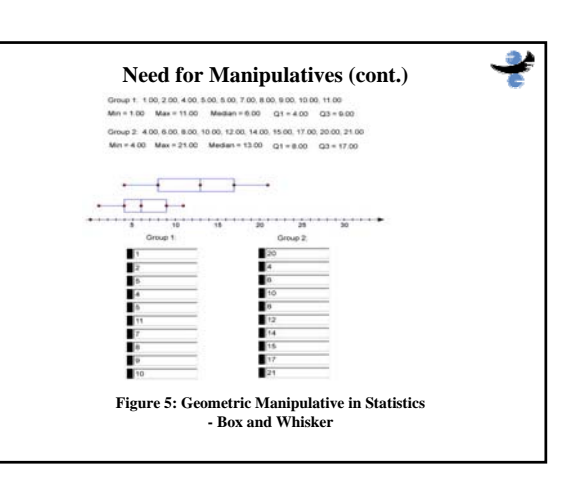

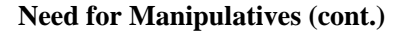

- Advantages of manipulatives over physical drawings
	- able to draw an entire set of similar cases in seconds
		- Example: Construct a circle through three points. • Circle is larger than a scratch paper when three points are
	- almost co-linear – able to visualize the transitions between cases
		- How does the circle change when points are moving
	- easy to repeat
	- Approximate the area under a curve by drawing rectangles – easy to represent algebraic relations between
	- geometrical objects
		- Measurements can be updated dynamically

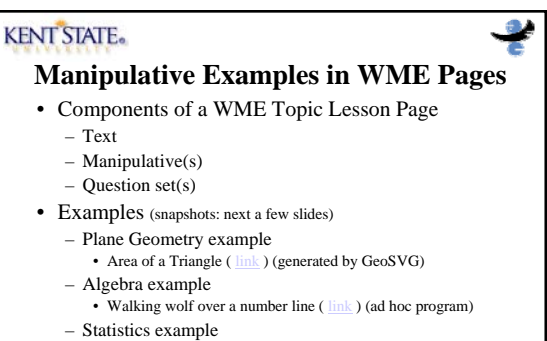

- Box-and-Whisker (*link*) (generated by GeoSVG)
- Number relation example
- Meaning of equal ( $\frac{link}{}$ ) (ad hoc program)
- 

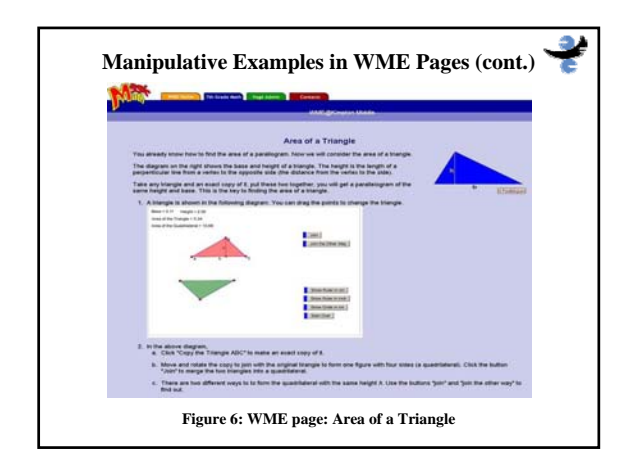

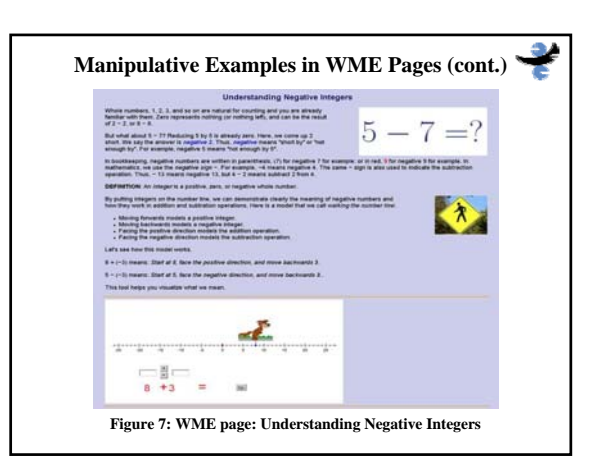

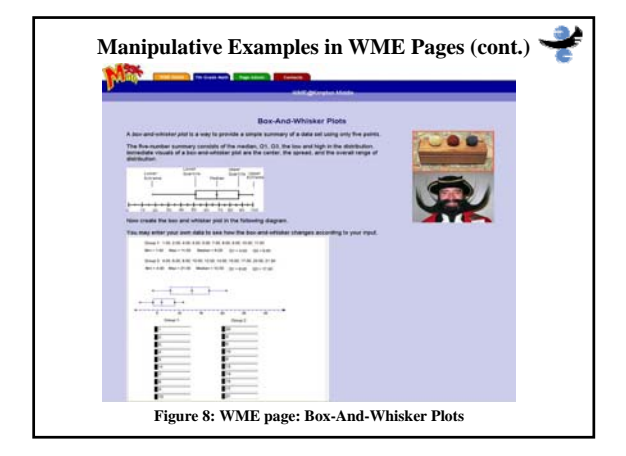

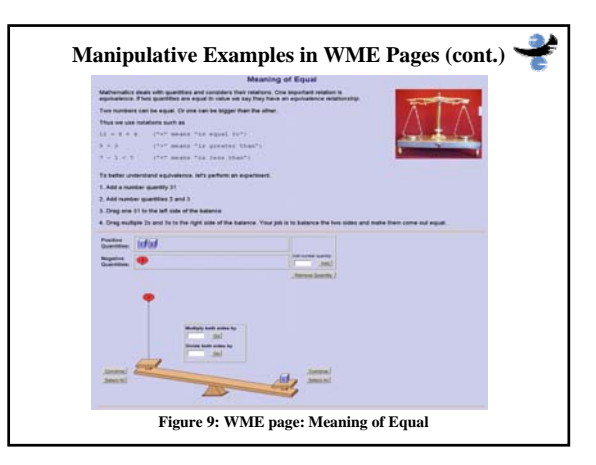

## **KENT STATE.**

#### **Authoring Manipulatives**

- Two ways to create manipulatives
	- By writing ad hoc programs by software developers – By using authoring tool
- A large category of manipulatives, especially those related to geometry, can be authored by using *Dynamic Geometry Software* (DGS)
	- A DGS system supports diagramming, interactive learning, and easy authoring of geometrical manipulatives
	- Successful DGS systems: *Geometer SketchPad*, *Cabri Geometry II,* and *Cinderella*
- We are developing our own DGS system *GeoSVG* – Reason to develop our own DGS system: its complete Weborientation

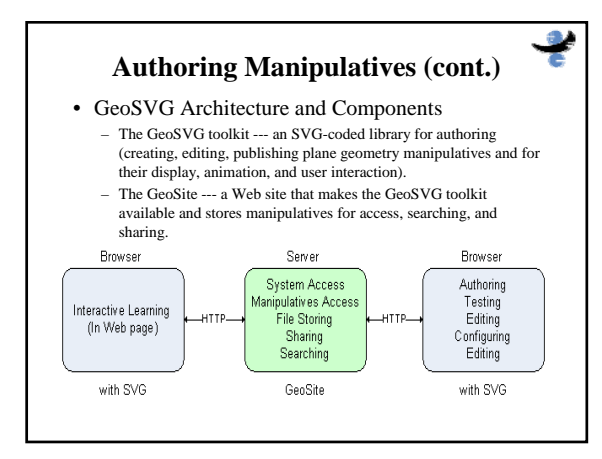

# **Authoring Manipulatives (cont.)**

- Steps to access GeoSite and the authoring environment
	- Open page
	- **http://wme.cs.kent.edu/geosvg/software.html** – Follow the link in the page to GeoSite
	- Log into GeoSite (30 accounts are already pre-registered and will be assigned to the participants of the tutorial)
	- Now you are at your home folder
	- Next slide shows possible operations on GeoSite
	- Either authoring a new manipulative or editing an existing manipulative will open the authoring environment

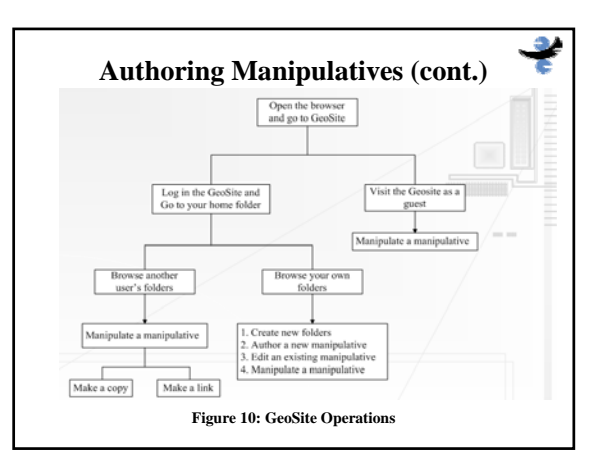

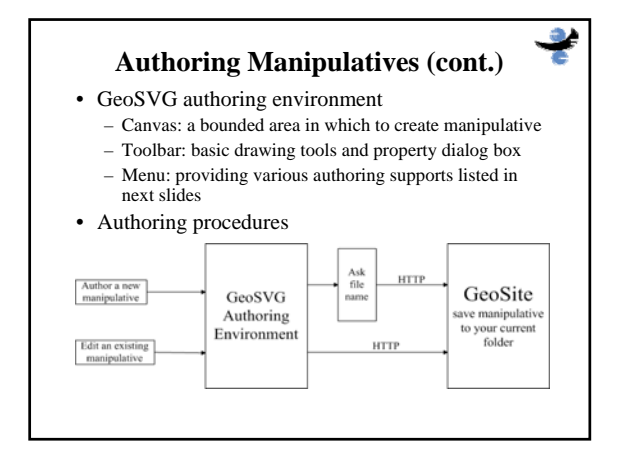

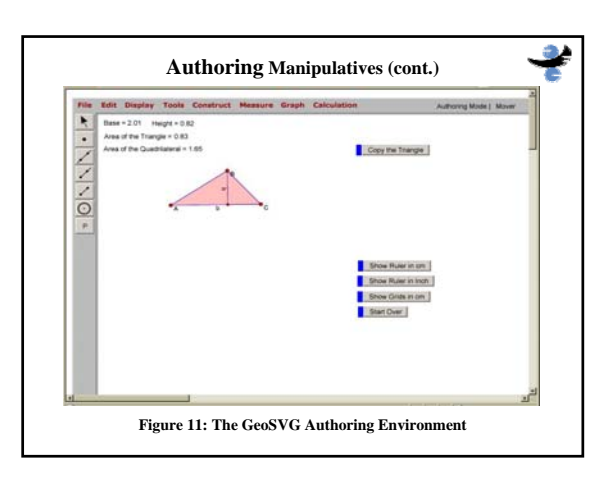

#### **Authoring of Manipulatives (cont.)**

#### • **Authoring Supports**

- **Drawing primitives**: Making it simple to create basic geometric shapes such as points, lines (segments, rays and vectors), circles (ellipses and arcs), polygons, etc.
- **Geometric object construction**: Constructing a new geometric object by combining existing objects that are subject to user-specified rules and constraints. For example, picking a point and a line to construct a new line through the point parallel to the existing line.
- **Measurement**: Measuring length, slope, radius, distance, area, circumference, perimeter, angle, coordinate positions.
- **Loci and Envelops**: Constructing loci of moving points and envelops of moving lines.
- **Animation**: Visualizing the movement of objects to illustrate concepts much better than still pictures.

#### **Authoring of Manipulatives (cont.)**

#### • **Authoring Supports (cont.)**

- **Iteration**: Generating a sequence of objects according to iteration rules defined by a user.
- **Calculation**: A dynamic calculator updates results when statuses of dependent objects change.
- **Graphing**: Plotting points and function graph in coordinate systems.
- **Geometric transforms**: Allowing users to define center and mirror for translation, reflection, dilation, and rotation of objects.
- **Defining Macros**: Condensing a series of steps in to one software command.
- **Graphical User Interface(GUI)**: Combining menus, buttons, mouse actions, and keyboard inputs to provide an intuitive and convient authoring environment.

#### **KENT STATE.**

## **Authoring hands-on Experiments**

- Now I will guide you through how to author manipulatives
- Experiment 1: construct a circle through three points
	- Steps:
		- 1. Draw three points and connect them by two segments 2. Select one segment and construct its midpoint from the construct menu; do the same thing for another segment
		- 3. Select one segment and its midpoint, construct a perpendicular line to this segment and through the midpoint; do the same thing for another segment
		- 4. Draw the intersection point of the two perpendicular lines
		- 5. Draw a circle with the intersection point as the center and through any of the
	- three points – Objects can be labeled via the property dialog box
	-
	- Drag any object to move around to see how mathematical relations are maintained

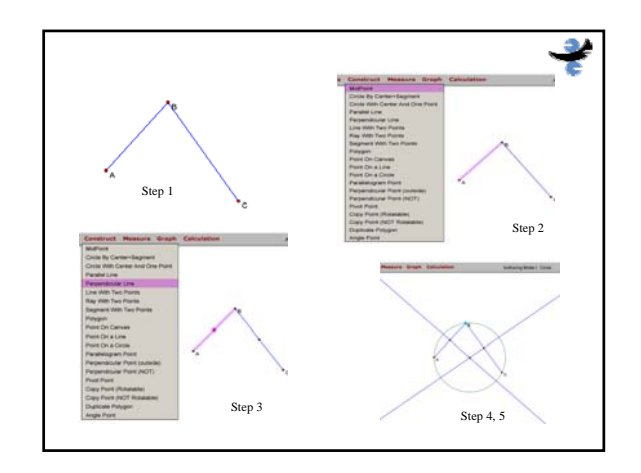

## **Authoring hands-on Experiments (cont.)**

• Experiment 2: Area of a Triangle ( $\frac{link}{\})$ 

– Steps

- 1. Draw three connected segments
- 2. Label the three vertices *A*, *B*, and *C* via the property dialog box
- 3. With only the vertices *B*, *A*, and *C* selected in order, construct a shaded triangle
- 4. With only the shaded triangle ABC selected, duplicate the triangle
- 5. Label the three vertices of the new triangle *D*, *E*, and *F,* which correspond to the vertices *A, B, C* of the original triangle
- 6. Via the property dialog box, identify which one of the points *D, E, F* is of type PivotPoint; in my example, E is of type PivotPoint, and D,<br>F are of type CopyPoint. Dragging a PivotPoint will translate the<br>duplicated shape, while dragging a CopyPoint will rotate the shape<br>around the PivotPoi

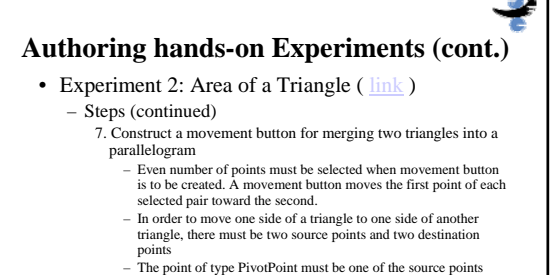

- because moving it will translate the triangle. In the example, *E* is the point of type PivotPoint.
- In the example, four vertices selected in order are *D, B, E, A*, where *D, E* are the source points, and *B, A* are the destination points.

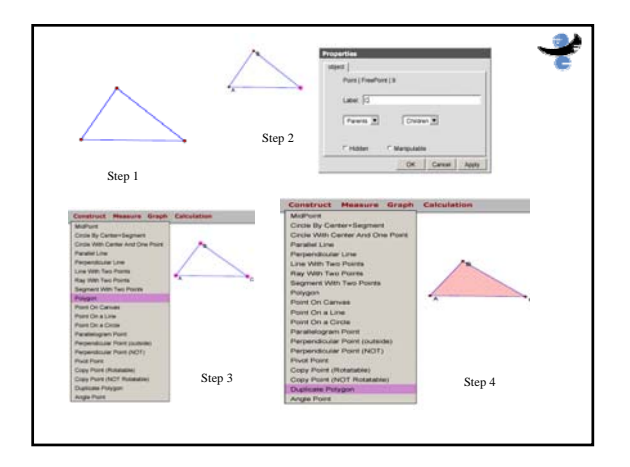

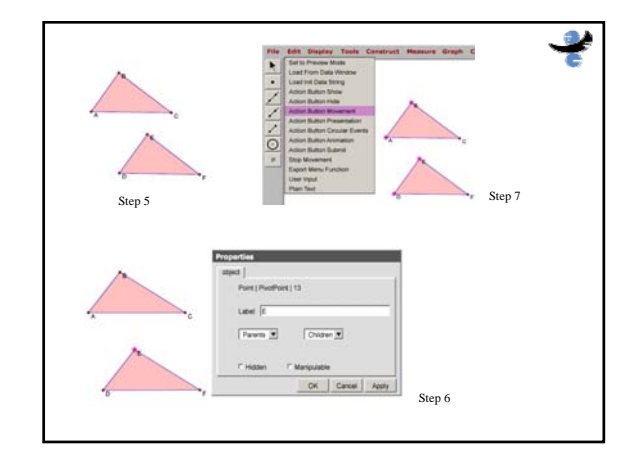

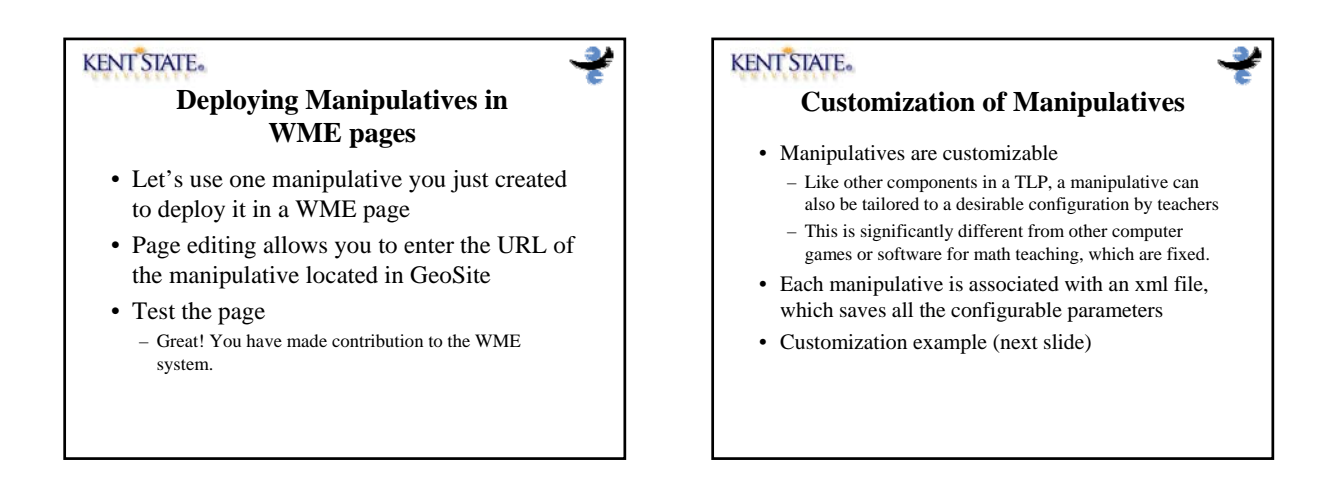

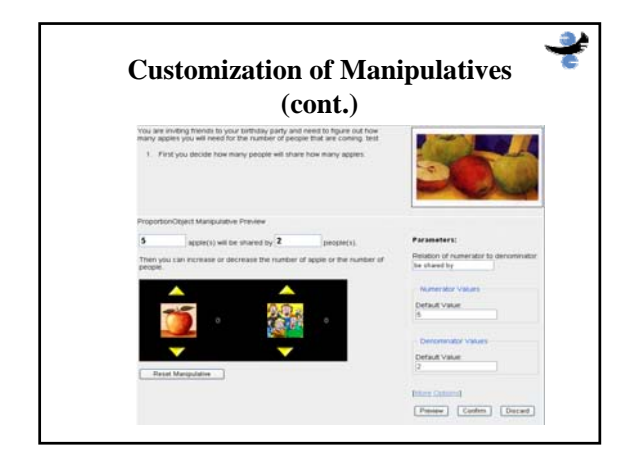

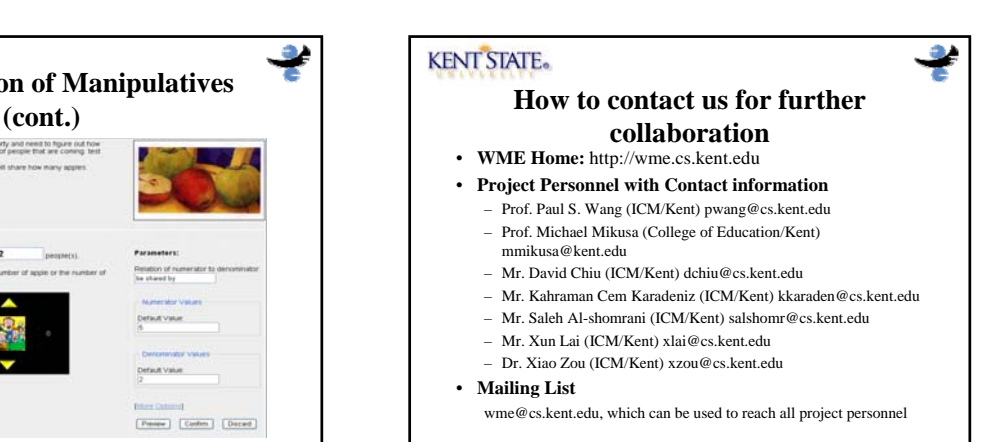